**Zmniejszanie zdjęć –** jest to jedna z podstawowych umiejętności, które wykorzystuje się w pracy biurowej. Zmniejszanie zdjęć przydaje się przede wszystkim w trakcie umieszczania fotografii na stronie internetowej czy fan page'u na Facebooku. Umiejętność zmniejszania zdjęć może być również przydatna przy przesyłaniu materiałów prasowych do lokalnych redakcji czy portali internetowych. W poradniku przedstawię najbardziej podstawowe rozwiązanie, czyli program Picture Manager z pakietu Microsoft Office. Jeśli nie masz zainstalowanego oprogramowania Microsoft Office, możesz ściągnąć specjalny program do obróbki zdjęć jak np. [Light Image Resizer,](http://download.komputerswiat.pl/grafika-i-fotografia/zmiana-rozmiarow-zdjec/light-image-resizer) [Irfan View](http://www.irfanview.com/) itd. Możliwość zmniejszania zdjęć jest też wbudowana w większość podstawowych programów do obróbki zdjęć jak np. [Picasa,](http://picasa.google.pl/intl/pl/) [Gimp](http://www.dobreprogramy.pl/GIMP,Program,Windows,13219.html) czy [XnView.](http://www.dobreprogramy.pl/XnView,Program,Windows,12934.html)

## **MS Picture Manager**

1. Znajdź na dysku zdjęcie, które chcesz zmniejszyć. Kliknij w nie prawym klawiszem myszy i wybierz "Otwórz za pomocą" – "Microsoft Office 2010".

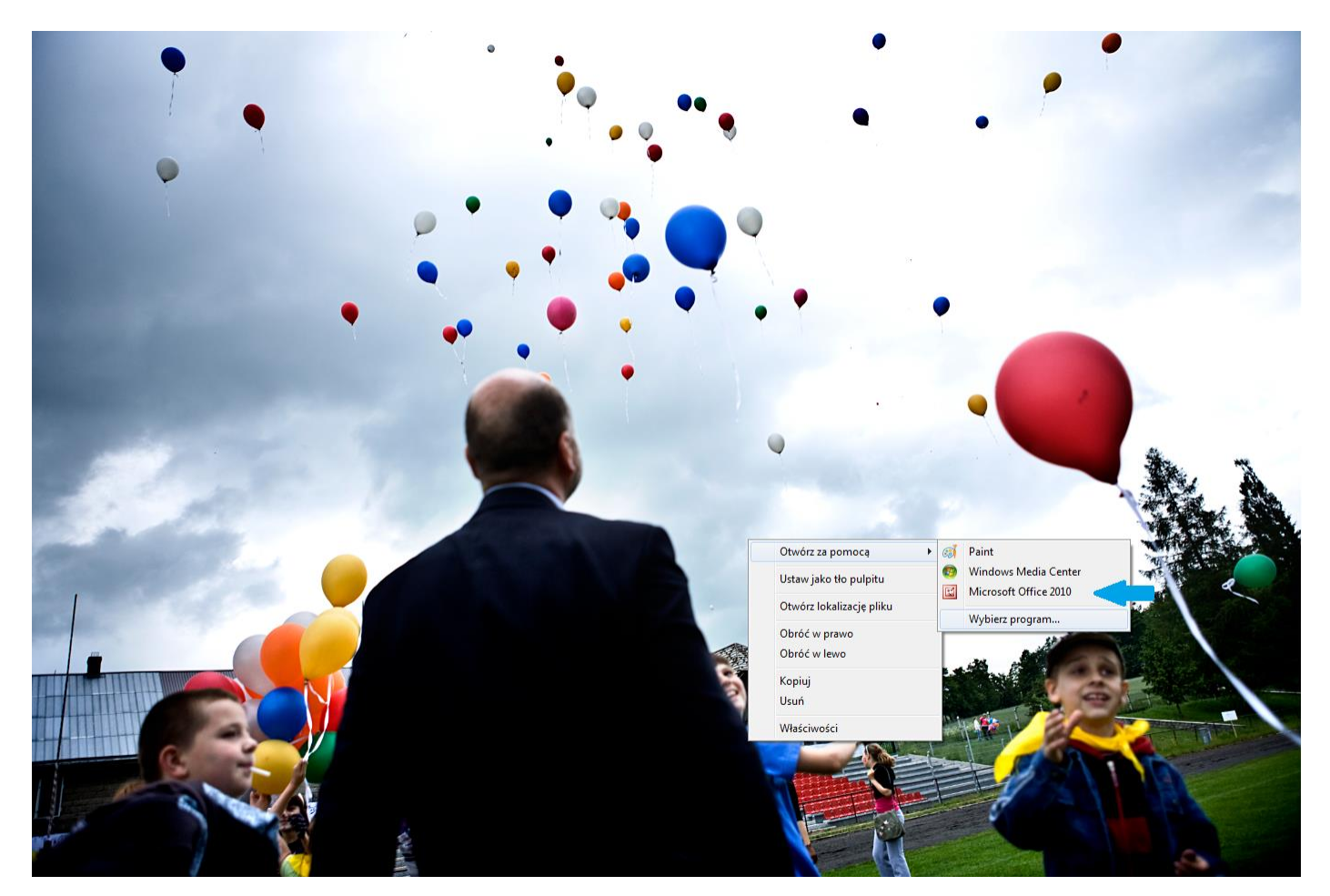

2. Zdjęcie otworzy się w programie MS Picture Manager. Na górnym pasku znajdź przycisk "Edytuj obrazy".

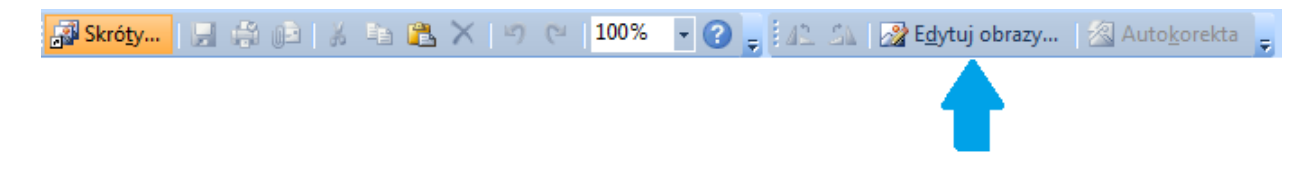

3. W menu po prawej pojawią się różne opcje do wyboru. Jeśli chcesz zmniejszyć objętość zdjęcia, kliknij "Zmień rozmiar".

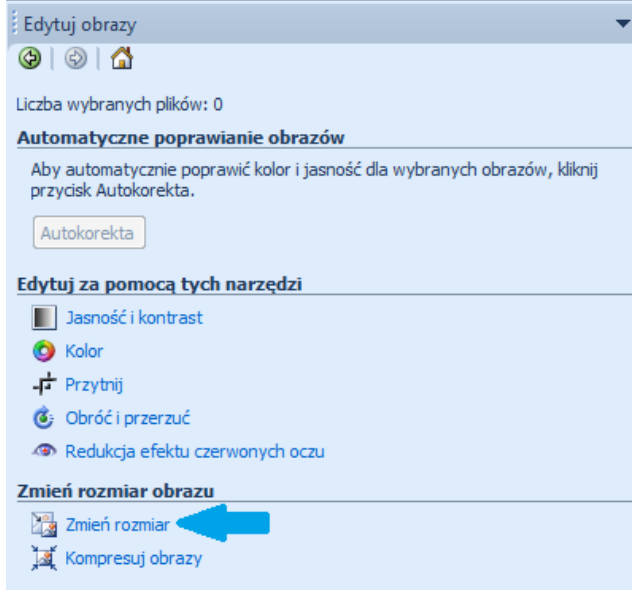

- 4. Masz teraz kilka możliwości do wyboru:
	- jeśli chcesz, aby program automatycznie dostosował Twoje zdjęcie do miejsca publikacji, kliknij "Wstępnie zdefiniowana szerokość i wysokość". Pojawi się kilka opcji do wyboru – przy każdej z nich w nawiasie podany jest rozmiar zdjęcia w pikselach. Jeśli chcesz umieścić zdjęcie na stronie, najlepiej będzie wybrać którąś z opcji "Sieć Web".

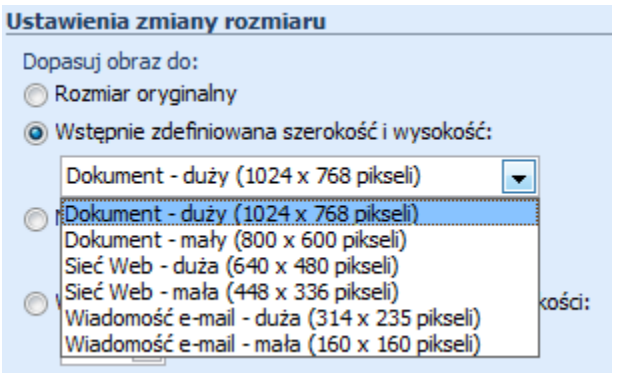

 jeśli wiesz, jakie dokładnie wymiary powinno mieć zdjęcie po zmianie rozmiaru, możesz skorzystać z opcji "Niestandardowa szerokość i wysokość" i w polach liczbowych wpisać odpowiednie wartości dla szerokości i wysokości zdjęcia.

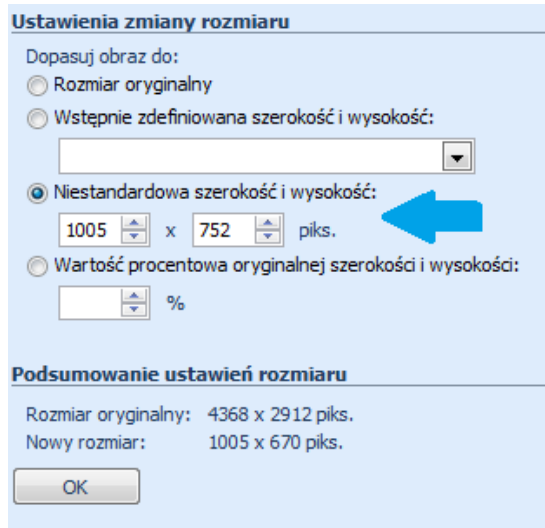

 jeśli chcesz, aby zdjęcie zostało pomniejszone o ileś procent w stosunku do oryginału, wybierz opcję "Wartość procentowa oryginalnej szerokości i wysokości".

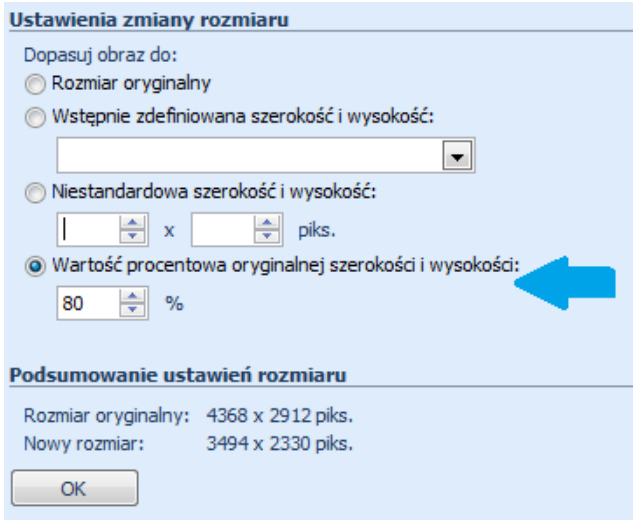

5. Przy korzystaniu z każdej z tych możliwości na dole, nad przyciskiem "OK", znajduje się pole "Podsumowanie ustawień rozmiaru", które jest porównaniem rozmiaru oryginalnego w stosunku do rozmiaru zmienionego.

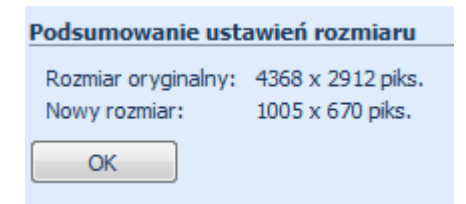

6. Kiedy zdecydujesz, która z trzech powyższych możliwości jest dla Ciebie najlepsza, kliknij "OK". Zdjęcie zostanie automatycznie zmniejszone do pożądanych rozmiarów. Teraz wystarczy je zapisać. Znajdź w pasku górnym zakładkę "Plik" i wybierz "Zapisz" (aby zapisać nowe zdjęcie zamiast oryginału) lub "Zapisz jako" (żeby zapisać nowe zdjęcie z inną nazwą niż oryginalna).

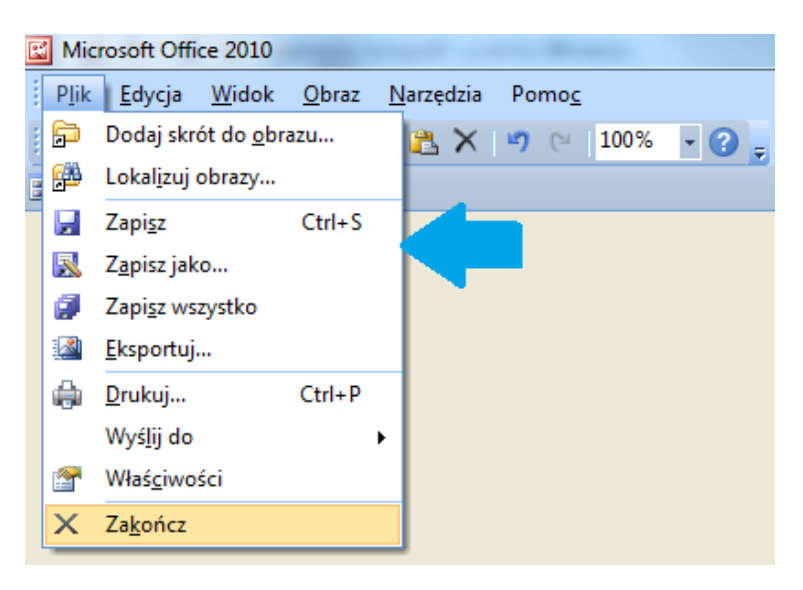

7. Gotowe! Twoje zdjęcie zostało zmniejszone. Teraz możesz bez problemu zamieścić je na stronie internetowej, Facebooku czy przesłać w wiadomości e-mail.

*Poradnik przygotowała Magdalena Wachol*

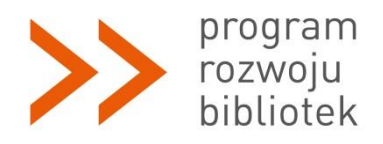

*Polsko-Amerykańska Fundacja Wolności jest partnerem Fundacji Billa i Melindy Gates w przedsięwzięciu, które ma ułatwić polskim bibliotekom publicznym dostęp do komputerów, Internetu i szkoleń. Program Rozwoju Bibliotek w Polsce jest realizowany przez Fundację Rozwoju Społeczeństwa Informacyjnego.*

*Magdalena Wachol, 23 czerwca 2014 r.* [Akademia Rozwoju Filantropii w Polsce](http://www.filantropia.org.pl/) [CC-BY-SA](http://creativecommons.org/licenses/by-sa/3.0/pl/legalcode)